ミュージックプレイヤー

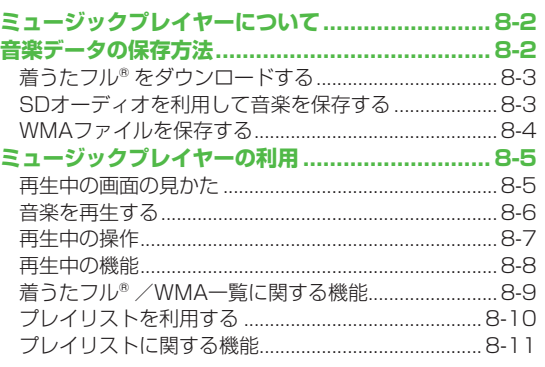

# **ミュージックプレイヤーについて**

本体やmicroSDカードに保存した音楽は、ミュージックプレイ ヤーで再生します。プレイリストを使って、お好みの選曲集を 作ることもできます。

●プレイリストについて(ぴP.8-10)

## **ご利用時の注意**

- ファイルの形式やmicroSDカードの状態、保存方法などによって 再生できないことがあります。
- ●電池残量が不足していると再生できません。
- ●再生中に電池残量が不足した場合は、再生を継続するかどうかの 確認画面が表示されます。
- ●再生中に着信やアラーム通知があった場合は、再生が一時停止し ます。着信やアラーム通知の操作が終了すると、再生が再開され ます。

#### **ミュージックイルミネーションについて**

- ●再生開始時に着信/充電ランプが点灯します。充電中に再生し た場合は、ミュージックイルミネーションが終わってから充電 中のランプが点灯します。
- ●点灯させないようにするにはイルミネーション設定の **ミュージック**を**OFF**にします。(ZP.17-9)

お知らせ

●再生音はイヤホンマイクで聞くこともできます。

# **音楽データの保存方法**

#### ミュージックプレイヤーで聴く音楽を保存します。

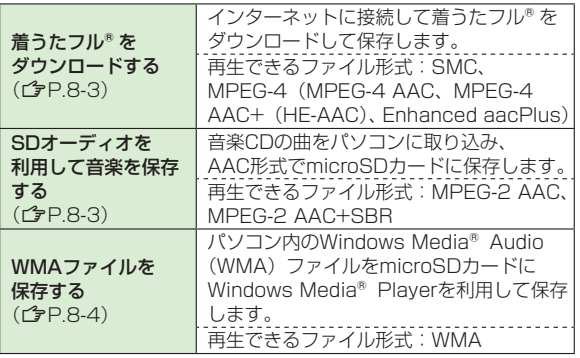

- ●上記のファイルでも、ファイルによって再生できない場合があり ます。
- ●著作権保護ファイルで、コンテンツ・キーの有効期限や使用可能 回数が切れているものは再生できません。(コンテンツ・キーを取 得するr<sup>9</sup>P.9-5)

#### **著作権保護ファイルの利用について**

ダウンロードした音楽ファイルには、著作権保護設定により再生 や転送、保存などが制限されているものがあります。著作権保護 ファイルの利用には、コンテンツ・キーの取得が必要な場合があ ります。(**『テ**丹』5) 有効期限や使用可能回数などの著作権保護に関する制限を持つ 

場合、ファイル情報の詳細(C P.8-8「ミュージック情報」)で 確認できます。

#### **パソコンでの音楽データ保存について**

パソコンを使ってmicroSDカードまたは本体に音楽データを保存 し本機で利用するときは、次の点にご注意ください。

- ●著作権などにご注意ください。
	- ・ご利用にあたっては、著作権などの第三者知的財産権その他 の権利を侵害しないようご注意ください。
	- microSDカード内に保存した音楽は、個人使用の範囲だけで ・ ご使用ください。
- ●ファイル形式を変換できるソフトウェアが必要です。
	- ・ソフトウェアについては、ソフトウェア提供各社のホーム ページなどを参照してください。
	- 当社では、特定のソフトウェアの動作保証はしておりません。 ・

## **着うたフル®をダウンロードする**

インターネットに接続して、着うたフル®をダウンロード. できます。

●ご利用にあたっては、音楽や動画の提供サイトの情報(料金や 有効期限など)を必ずご確認ください。

**メインメニューから ミュージックプレイヤー▶データ管理 ▶メインフォルダ▶ミュージックダウンロード**

## **1 YES**

インターネットに接続後、ダウンロードサイトが表示されます。 ●以降はジャンルやサイトなどを選択し、ダウンロードしてく ださい。

お知らせ

**メインメニューから データフォルダ**▶**ミュージック**  ◦ ▶**メインフォルダ**▶**ミュージックダウンロード**▶**YES**でもダウ ンロードサイトに接続できます。

# **SDオーディオを利用して音楽を保存する**

### **SDオーディオでの音楽データ保存について**

- ●保存には以下のものが必要です。
	- ・本機
	- microSDカード(市販品) ・
	- USBケーブル(オプション品) ・
	- パソコン(Windows®2000、Windows®XP、Windows ・ Vista®)
	- ・パソコン向けのソフトウェア(市販品) 推奨ソフトウェアは、パナソニック製「SD-Jukebox」です。 SD-Jukeboxは下記のホームページより購入できます。 http://club.panasonic.jp/mall/sense/
	- 保存したい音楽CD ・

### **メインメニューから 設定▶外部接続▶USBモード設定 ▶microSDモード**

- **1** 本機とパソコンをUSBケーブルで接続する
- **2** パソコンのSD-Jukeboxを起動する
- **3** パソコンに音楽CDを入れる
- **4** microSDカードに音楽を保存する
	- SD-Jukeboxの操作方法については、SD-Jukeboxの取扱説 明書をご覧ください。
	- 保存後、本機からUSBケーブルを取り外します。 ◦

# **WMAファイルを保存する**

パソコン内のWMAファイルをmicroSDカードへ保存するに. は、Windows Media® Playerを使用します。microSDカード 1枚あたり最大600件保存できます。

- Windows Media® Player がインストールされているパソコンを ご利用ください。
- Windows<sup>®</sup> XPでWindows Media<sup>®</sup> Player 10 (10.00.00.3802以降)/11をご利用になる場合は、 Windows®XP Service Pack 2以降をお使いください。
- ●Windows Vista®の場合は、Windows Media® Player 11をご 利用ください。
- ●あらかじめUSBケーブルが使える状態にしておいてください。 (ZP.10-7「USBケーブルを使ってデータ通信をする」)
- あらかじめmicroSDカードを本機に入れておいてください。 ◦

#### **メインメニューから 設定▶外部接続▶USBモード設定 ▶MTPモード**

- **1** 本機とパソコンをUSBケーブルで接続する パソコンでの操作で音楽がコピーできる状態になります。 Windows Media® Playerの操作に従いWMAファイルを microSDカードへ保存します。
- ●操作方法についてはWindows Media® Playerのヘルプをご 覧ください。
- USBケーブルを取り外すときは、ご使用のソフトウェアを終 了させてから取り外してください。

#### お知らせ

- ●データ保存中にmicroSDカードを本機から抜かないでください。| データが失われる場合があります。
- すでに本機に保存されているファイルと同じファイル名のWMA ファイルをパソコンから本機にコピーすると、本機に保存されて いるファイルは上書きされます。ファイル名の確認については Windows Media® Playerのヘルプをご覧ください。
- 他の携帯電話でmicroSDカードに保存したWMAファイルは、本 機で認識されない場合があります。また、**USBモード設定**を **MTPモード**に設定してパソコンと接続しても認識されない場合 があります。この場合は、パソコンなどでmicroSDカード内の PRIVATE - MYFOLDER - My Items内のWMAudioと WMSystemフォルダを削除するか、microSDカードをフォー マット (全P.9-17) してください。なお、microSDカードを フォーマットすると、音楽データ以外のデータもすべて削除され ますのでご注意ください。
- Windows Media® Playerを使用せずにWMAファイルを microSDカードに保存する場合、お客様ご自身でmicroSDカー ド内にフォルダを作成してください。

**ミュージックプレイヤーの利用**

# **再生中の画面の見かた**

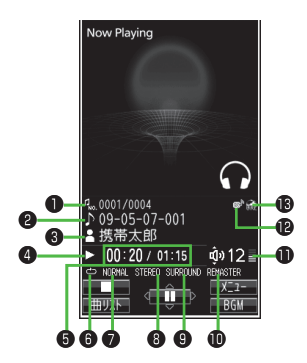

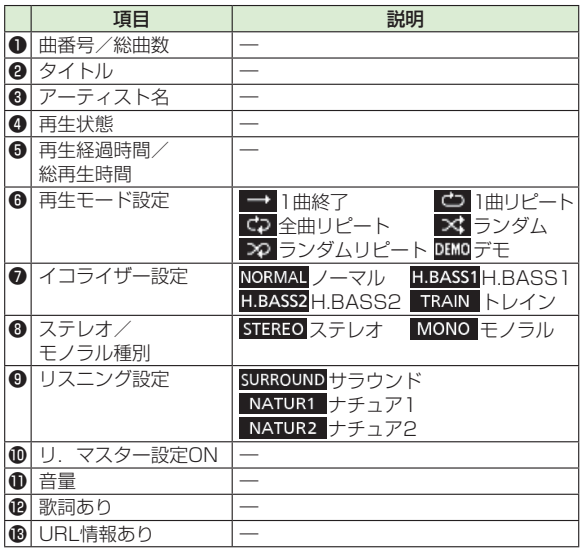

# **音楽を再生する**

### **メインメニューから ミュージックプレイヤー**

## **1 プレイヤー**

プレイヤーメニュー画面が表示されます。 ●一度曲を再生すると、以降は前回 の曲の再生画面が表示されます。 プレイヤーメニュー画面を表示する にはcurlを2回押します。

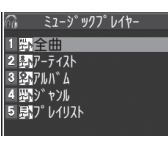

プレイヤーメニュー画面

# **2** 項目を選択(下記参照)

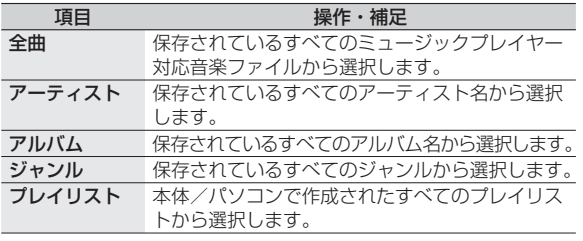

- ●現在再生中のプレイリストや前回再生したプレイリストには「★」 が付いています。
- **3** 音楽ファイルを選択

選択した音楽ファイルが再生されます。

- ●現在再生中の曲や前回再生した曲には「★」が付いています。
- ●再生中の操作について (企P.8-7)
- ●再生を終了するには: **⊠ [** █ █ ]

#### お知らせ

- ●着うた・メロディフォルダ内のmp4/3gpファイルもミュージッ クプレイヤーで再生できます。
- ●本機を閉じて再生している場合、**確認機能設定**(ぴP.17-7)を **電子音/ボイス**に設定していても、6で不在着信や新着メールを 確認できません。

## **再生モードを変更する**

### **メインメニューから ミュージックプレイヤー**

# **1 プレイヤー**

プレイヤーメニュー画面が表示されます。

●一度曲を再生すると、以降は前回の曲の再生画面が表示され ます。プレイヤーメニュー画面を表示するには[cur]を2回押し ます。

## **2 区 区 | メニュー]→再生モード変更**

### **3** 項目を選択(下記参照)

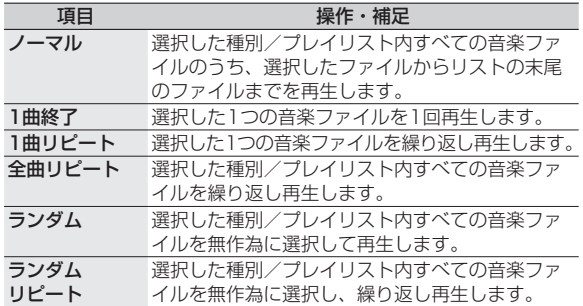

## **音楽を聴きながら他の機能を利用する (バックグラウンド再生)**

音楽を聴きながら電話帳やメール、インターネットなどの機能が利 用できます。

- **曲を再生中に回[BGM]**
- **2** 終了するには、待受画面で[で]→プレイヤー終了

#### お知らせ

- ●TV視聴やS!アプリなど、同時に利用できない機能があります。
- ●バックグラウンド再生中は音量や再生モードの変更などの操作は できません。

## **着うたフル®/WMAファイルをデモ再生する**

### **メインメニューから ミュージックプレイヤー▶データ管理**

**1** 項目を選択(下記参照)

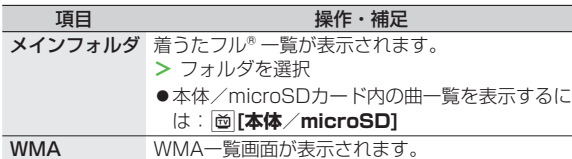

- ●着うたフル® 一覧画面、WMA一覧画面で[α][切替]を押すた びにファイルの表示形式を変更します。
- **2** 着うたフル® /WMAファイルを選択 デモ再生を開始します。

## **再生中の操作**

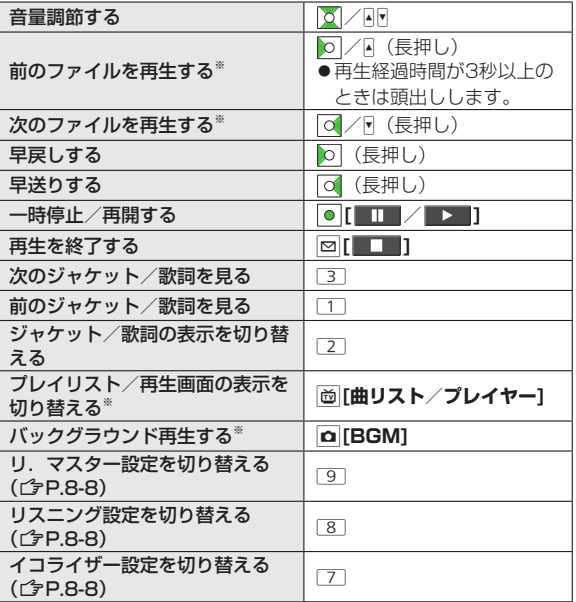

※ デモ再生時は操作できません。

# **再生中の機能**

#### **サウンド効果を設定する ■**

<mark>></mark> 曲を再生中に[<u>v</u>][メニュー]→サウンド効果→項目を選択(下記参 照)

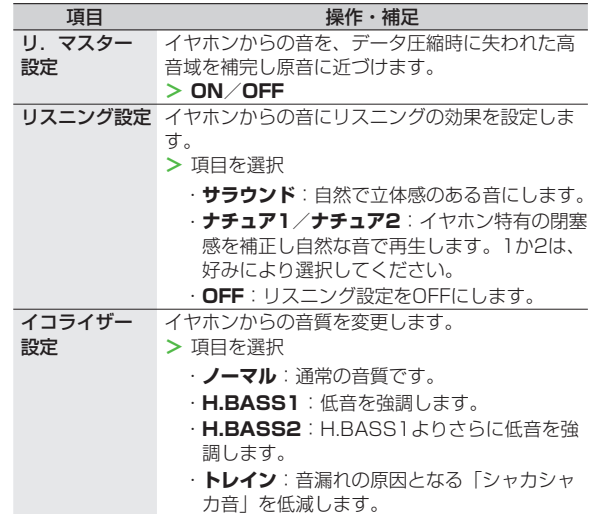

#### ■ 再生中に利用できる機能

<mark>></mark> 曲を再生中に[x][メニュー]→項目を選択(下記参照)

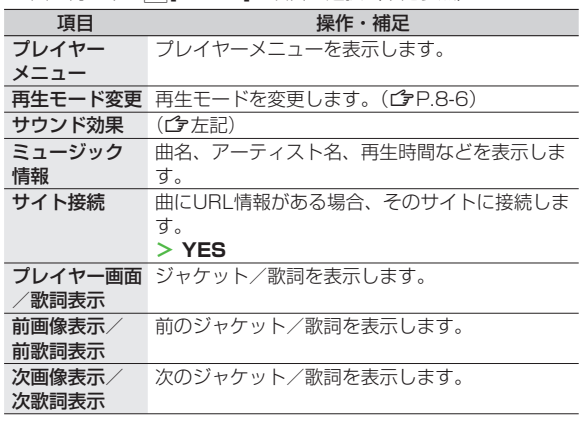

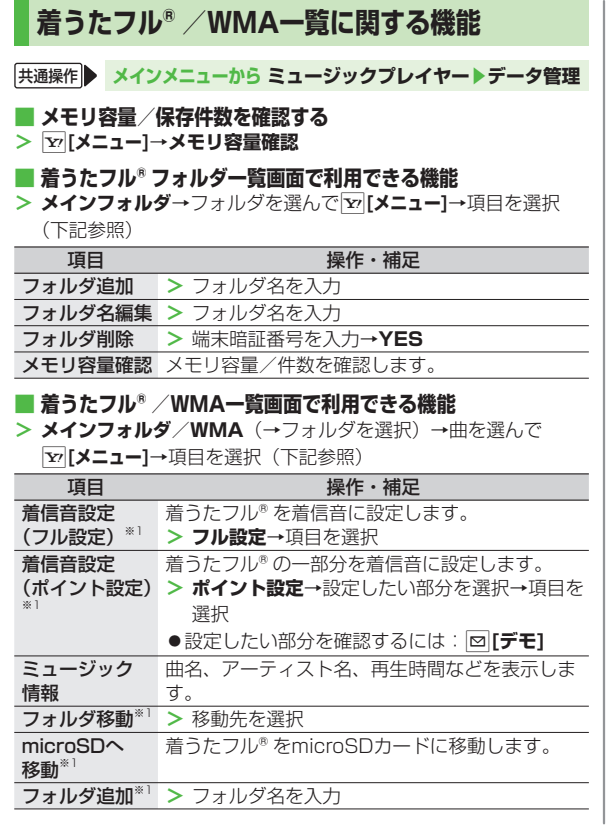

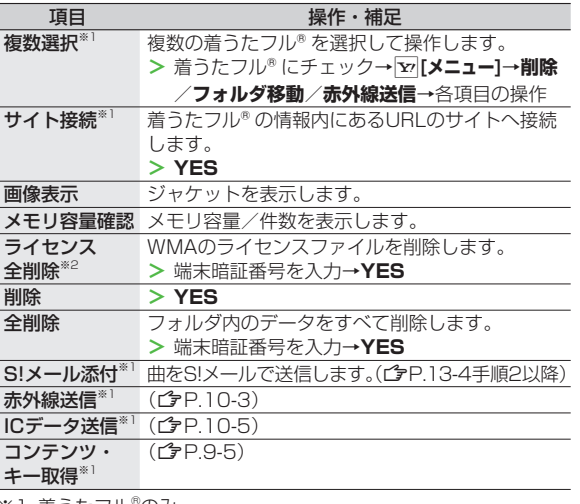

※1 着うたフル®のみ ※2 WMAのみ

# **プレイリストを利用する**

ミュージックプレイヤーで再生可能な音楽ファイルを、プレイ リストに登録して分類できます。.

プレイリストに登録するファイルは、ミュージックフォルダ内 に保存されているファイルから選択します。プレイリストには 分類したファイルを呼び出して再生するのに必要な情報のみが 保存され、ファイルの保存場所は変わりません。

## **新しいプレイリストを作成する**

●作成可能な最大プレイリスト件数と、1件あたりの登録可能曲数は 以下のとおりです。 統合プレイリスト:30件/100曲 WMAプレイリスト:100件/250曲 SDオーディオプレイリスト:99件/99曲 **メインメニューから ミュージックプレイヤー**

## **1 プレイヤー**

プレイヤーメニュー画面が表示されます。

●一度曲を再生すると、以降は前回の曲の再生画面が表示され ます。プレイヤーメニュー画面を表示するには[cur]を2回押し ます。

**2** プレイリスト→ $\vert \mathbf{x} \vert$ [メニュー]→ **プレイリスト新規作成**→ 種別を選択して曲一覧画面を 表示→登録したい曲に チェック→**⊠[完了**]

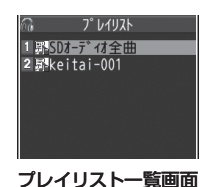

**3** プレイリスト名を入力

## **プレイリストから曲を再生する**

### **メインメニューから ミュージックプレイヤー**

### **1 プレイヤー**

プレイヤーメニュー画面が表示されます。

●一度曲を再生すると、以降は前回の曲の再生画面が表示され ます。プレイヤーメニュー画面を表示するには[cur]を2回押し ます。

# **2 プレイリスト**

→プレイリストを選択

●選んでいるプレイリストの先頭の **曲から再生するには: 図[再生]** 

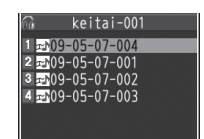

プレイリスト曲一覧画面

**3** 曲を選択

選択した曲が再生されます。

#### お知らせ

●着うた・メロディフォルダ内のmp4/3gpファイルもプレイリ ストに登録できます。

**8**  $\frac{1}{2}$ ミュージックプレイヤー ڗٙ **ックブレイ** 

# **プレイリストに関する機能**

 **共通操作 メインメニューから ミュージックプレイヤー ▶プレイヤー▶プレイリスト**

#### **■ プレイリスト一覧画面で利用できる機能**

**>** (プレイリストを選んで) |⊻|[メニュー]→項目を選択(下記参照)

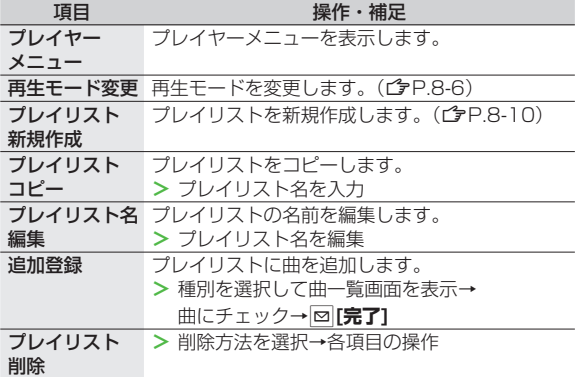

### **プレイリスト曲一覧画面で利用できる機能 ■**

<mark>></mark> プレイリストを選択→(曲を選んで)[**x][メニュー]**→項目を選択 (下記参照)

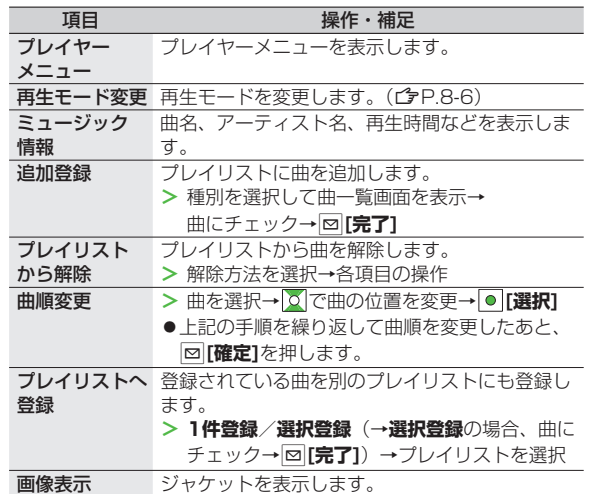

B ミュージックプレイヤー ミュージックプレイヤー**8**